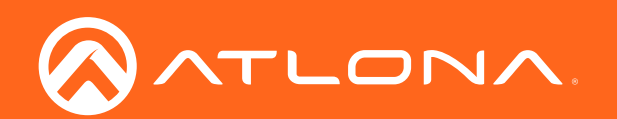

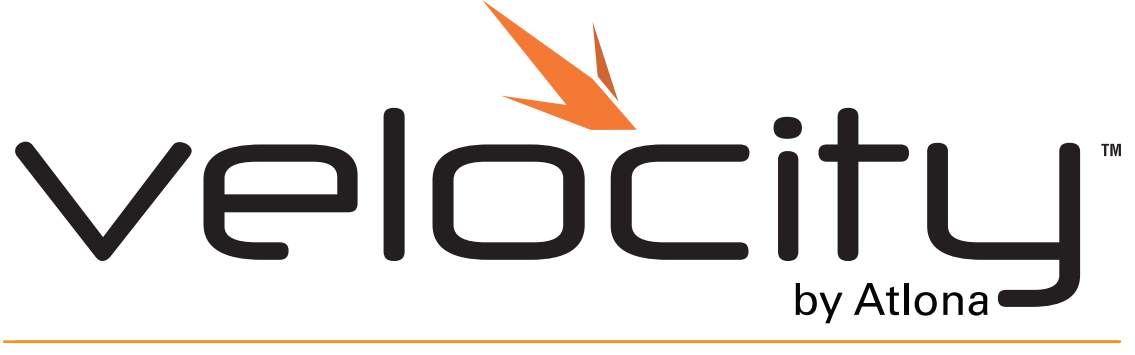

Application Programming Interface

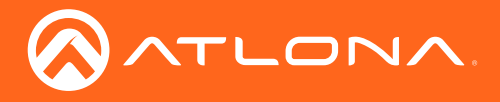

## Version Information

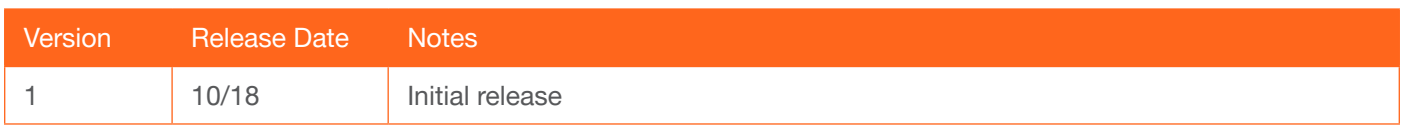

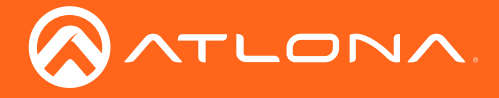

# Table of Contents

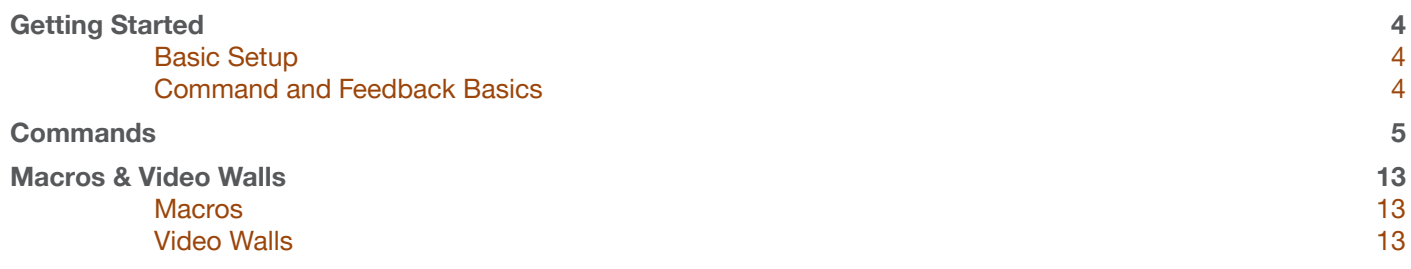

<span id="page-3-0"></span>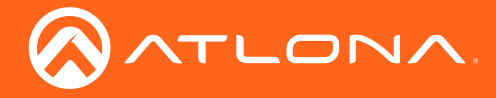

## Getting Started

Velocity can be integrated with external control systems for control of rooms and devices using macros and video wall presets.

### Basic Setup

To begin integration, API must be enabled in the server settings.

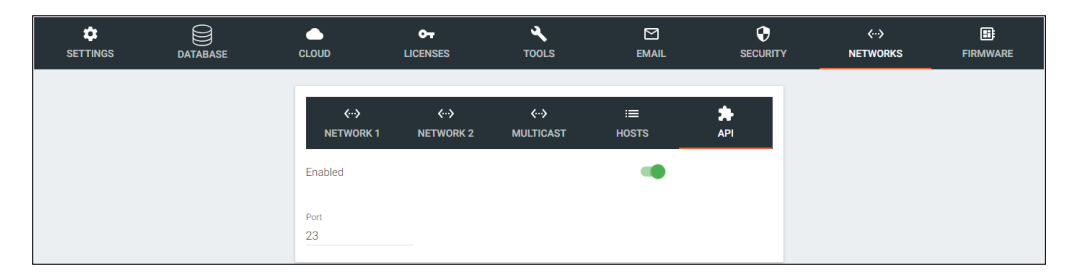

API instructions:

- ◊ Open Server Settings.
- ◊ Select Networks from the top navigation.
- ◊ Select API from within the Networks menu.
- ◊ Select the Enabled slider. API is enabled when the slider is green.
- ◊ \*Optional\* Set the port to associate to the control system. By default the port is 23.

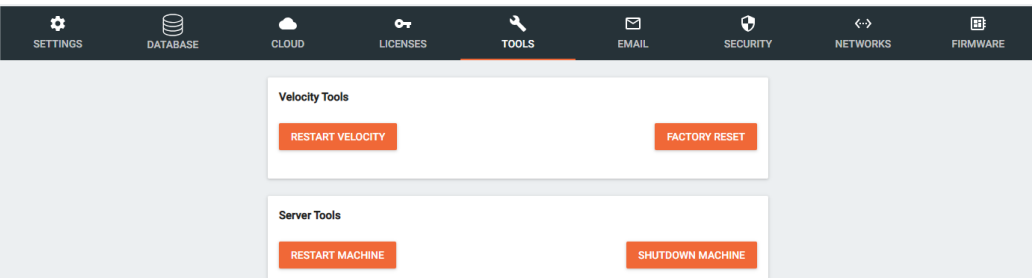

- ◊ Select Tools from the top navigation.
- ◊ Select Restart Velocity from within the Velocity tools box.

Once Velocity has restarted, it will be available for control via an external control system.

#### Command and Feedback Basics

Every command and feedback will have a set format that will need to be followed to be sent and received successfully.

- Every command will be terminated with a carriage return {0D}.
- There must be a 0.5 second (500 milliseconds) delay between each command sent to Velocity.
- Every feedback will be terminated with a carriage return  ${OD}$  and line feed  ${OA}$ .
- In the feedback,  ${09}$  denotes the tab delimiter between parameters.

e.g. Feedback: {Building ID}{09}{Building Name}{09}{Site ID} will actually denote

{Building ID} {Building Name} {Site ID}

- If a feedback example shows multiple lines, each drop in line denotes a line feed  ${0A}$ .
	- e.g. MACRO LIST{0A}{Macro ID}{09}{Macro Name}{0A}{Macro ID}{09}{Macro Name}{0A}END MACRO LIST {0A}{0D} would appear as:

 MACRO LIST{0A} {Macro ID}{09}{Macro Name}{0A} {Macro ID}{09}{Macro Name}{0A} END MACRO LIST{0A}{0D}

<span id="page-4-0"></span>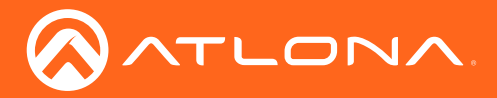

## **Commands**

The following table provides an alphabetical list of commands available on Velocity. The commands break down will appear in the order of best use.

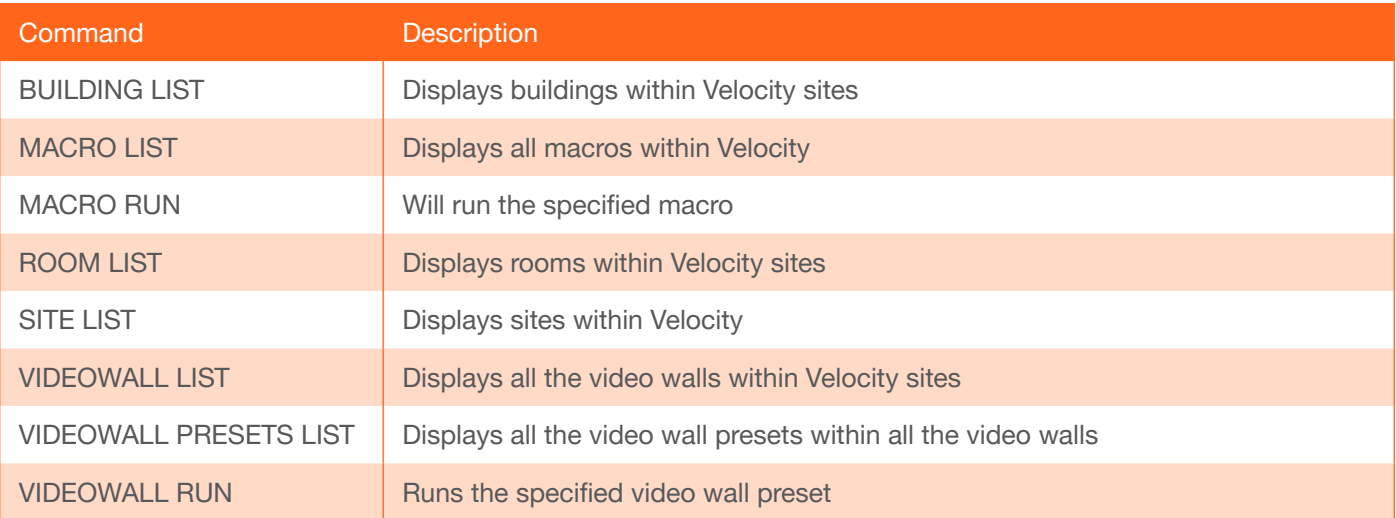

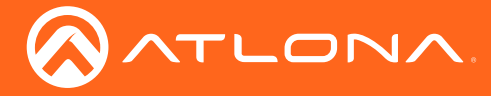

- Every command will be terminated with a carriage return {0D}.
- Every feedback will be terminated with a carriage return  ${OD}$  and line feed  ${OA}$ .
- In the feedback,  ${09}$  denotes the tab delimiter between parameters.

## SITE LIST

Displays sites within Velocity.

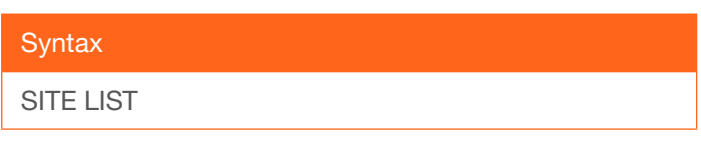

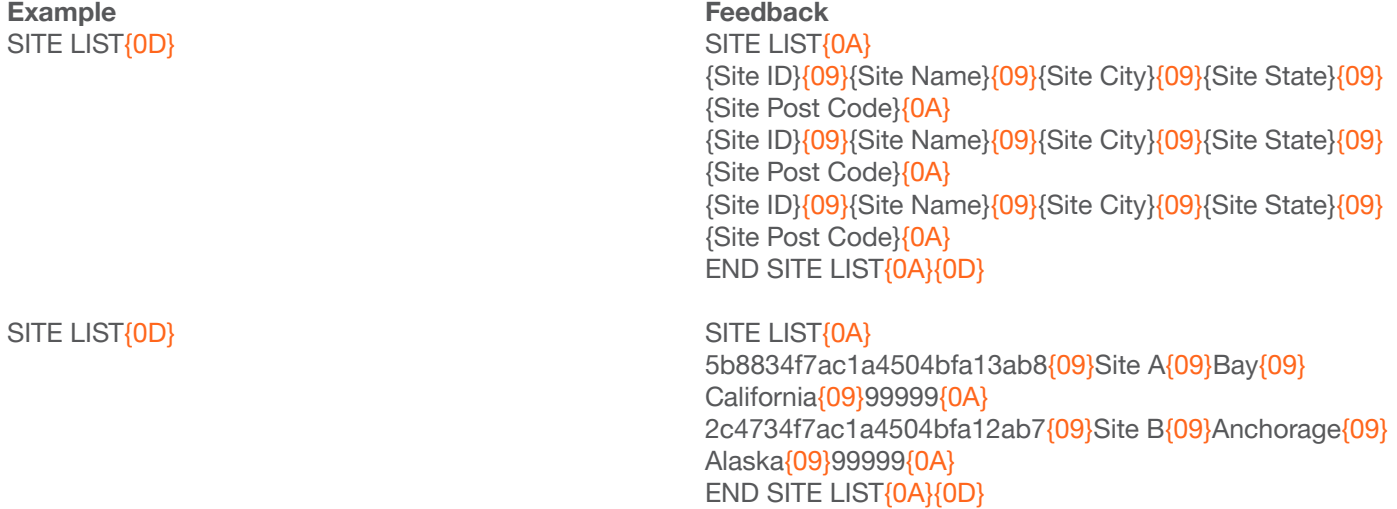

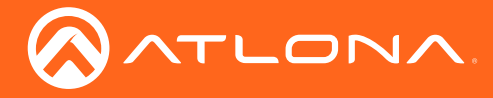

- Every command will be terminated with a carriage return {0D}.
- Every feedback will be terminated with a carriage return  ${OD}$  and line feed  ${OA}$ .
- In the feedback,  ${09}$  denotes the tab delimiter between parameters.

### BUILDING LIST

Displays the buildings within Velocity.

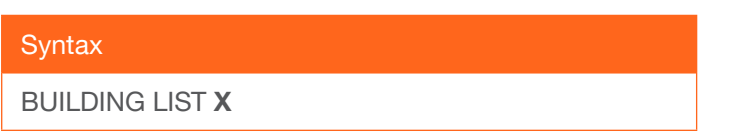

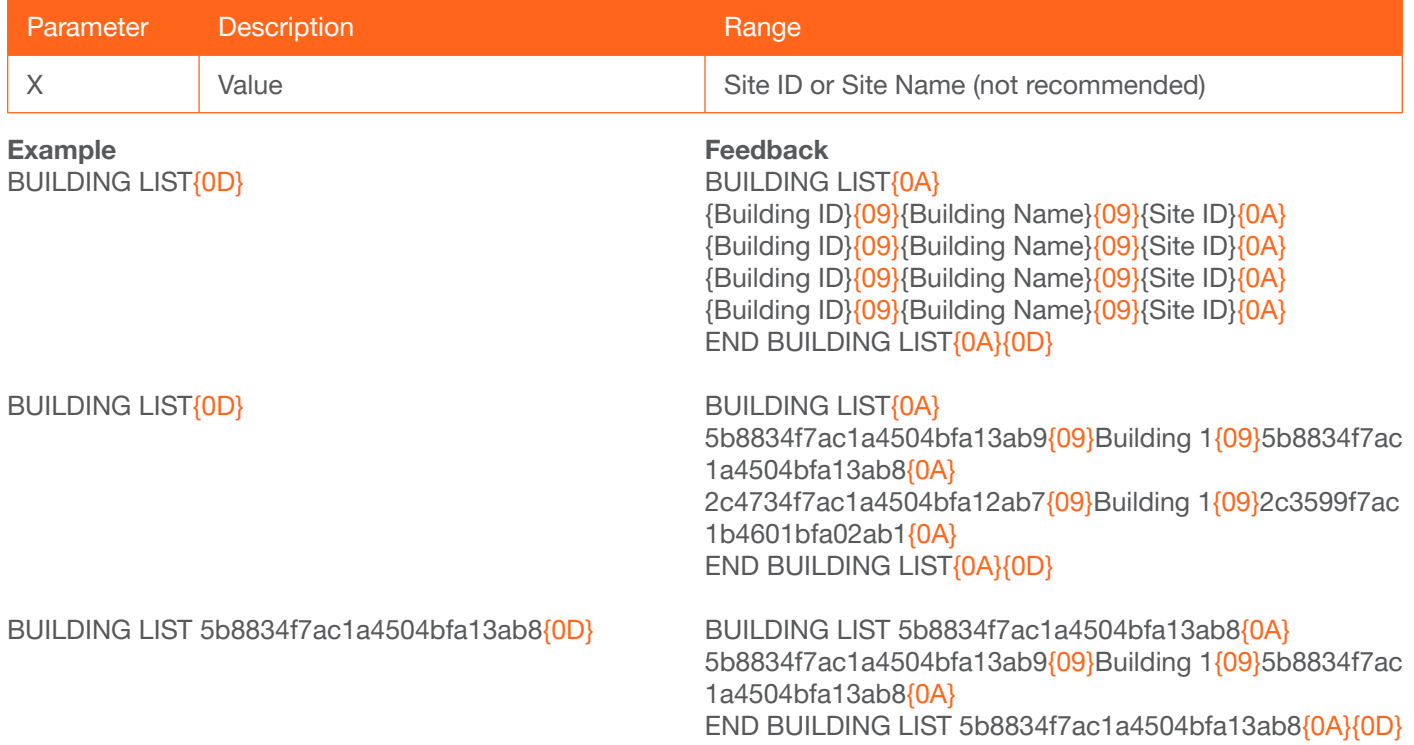

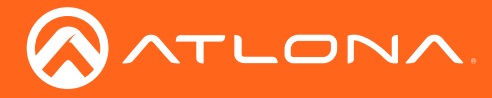

- Every command will be terminated with a carriage return {0D}.
- Every feedback will be terminated with a carriage return  ${OD}$  and line feed  ${OA}$ .
- In the feedback,  ${09}$  denotes the tab delimiter between parameters.

### ROOM LIST

Displays rooms within Velocity sites.

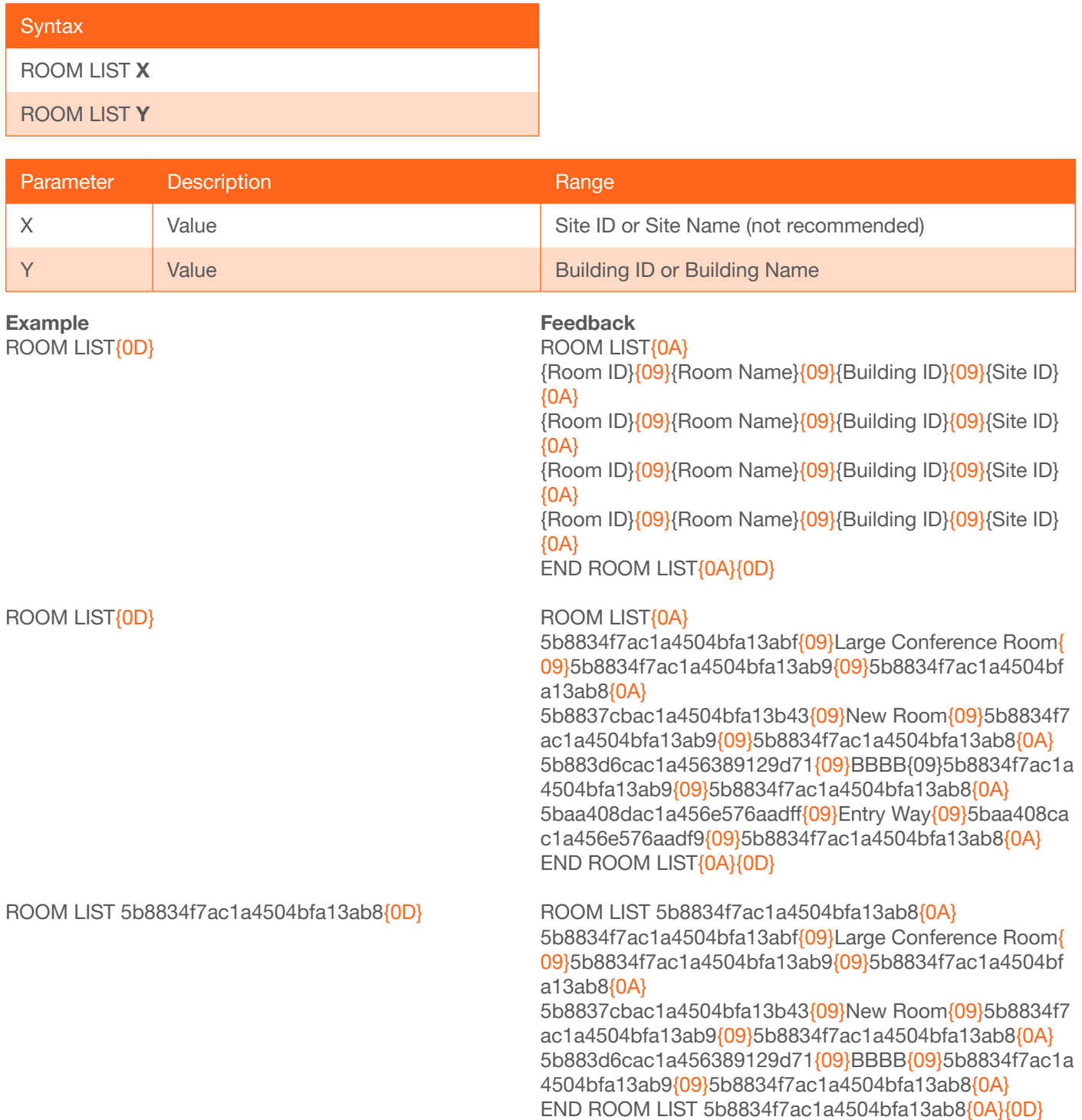

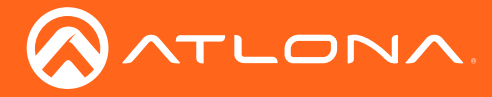

- Every command will be terminated with a carriage return {0D}.
- Every feedback will be terminated with a carriage return  ${OD}$  and line feed  ${OA}$ .
- In the feedback,  ${09}$  denotes the tab delimiter between parameters.

#### MACRO LIST

Displays all macros within Velocity.

#### **Syntax**

MACRO LIST

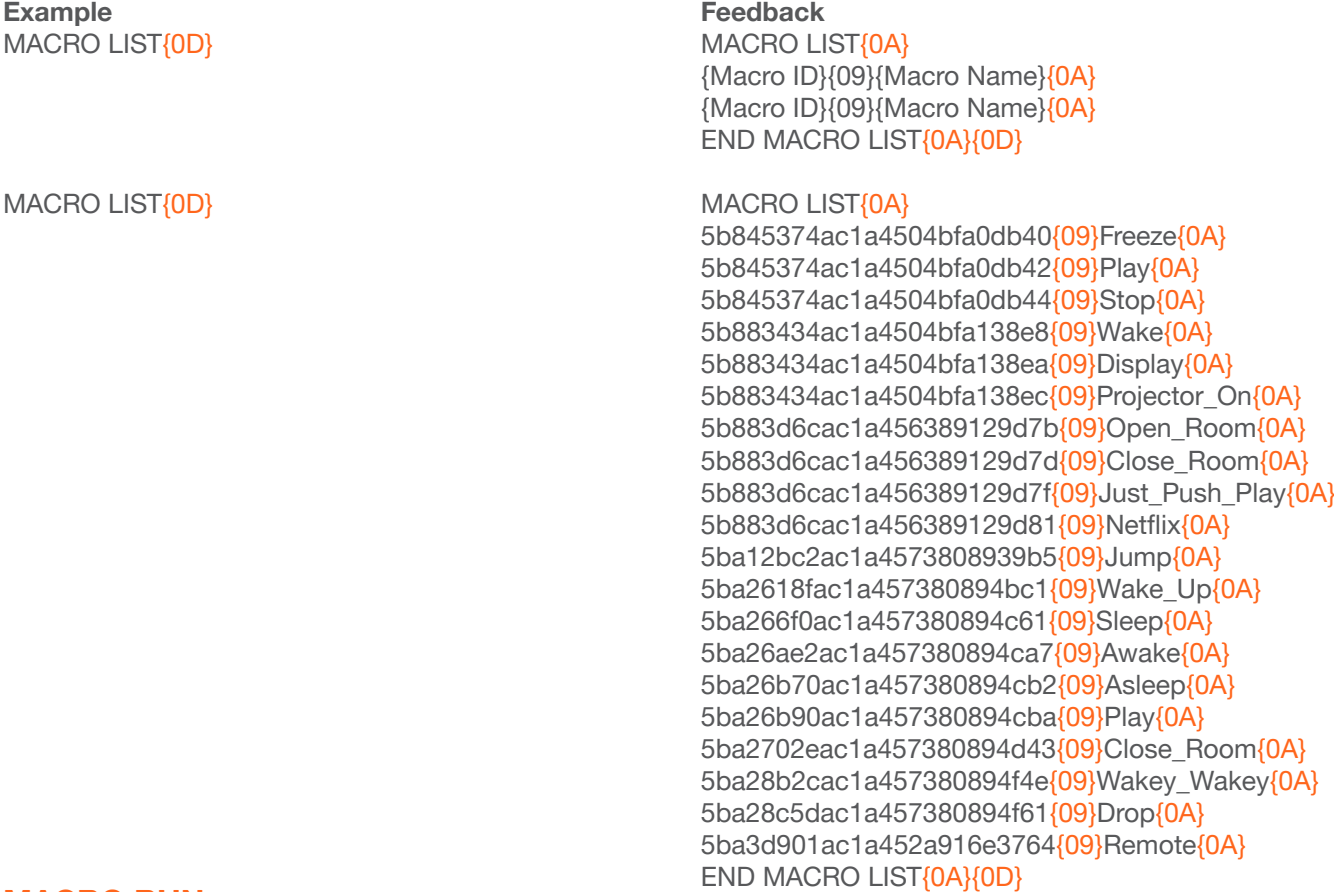

## MACRO RUN

Runs the specified macro.

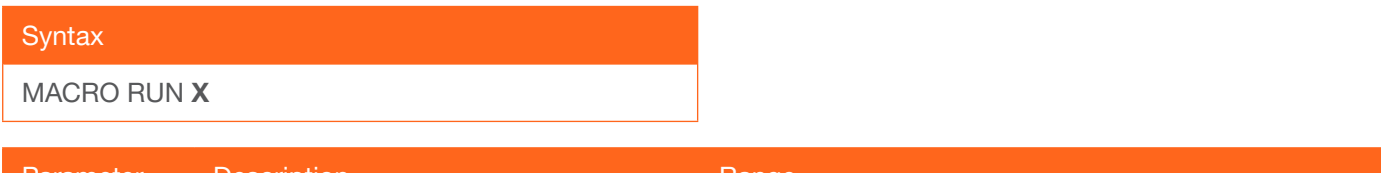

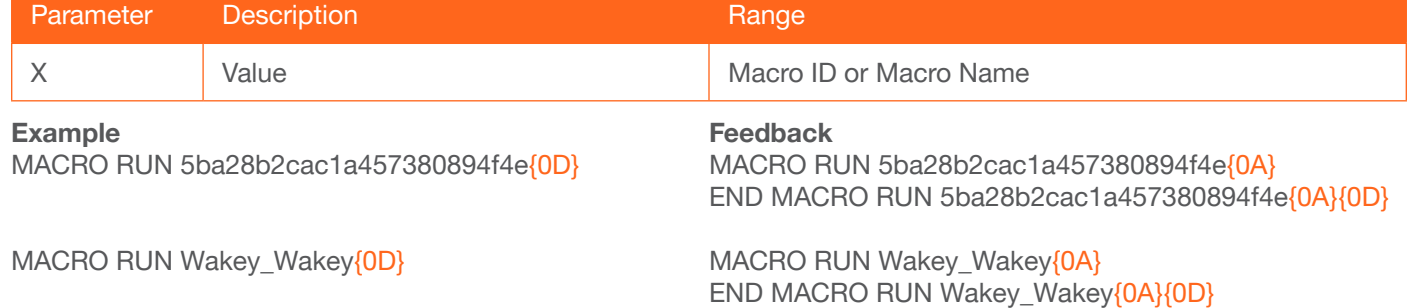

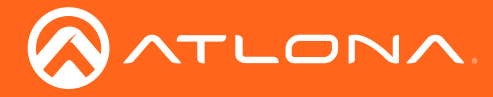

- Every command will be terminated with a carriage return {0D}.
- Every feedback will be terminated with a carriage return  ${OD}$  and line feed  ${OA}$ .
- In the feedback,  ${09}$  denotes the tab delimiter between parameters.

## VIDEOWALL LIST

Displays all the video walls within Velocity sites.

#### **Syntax**

VIDEOWALL LIST

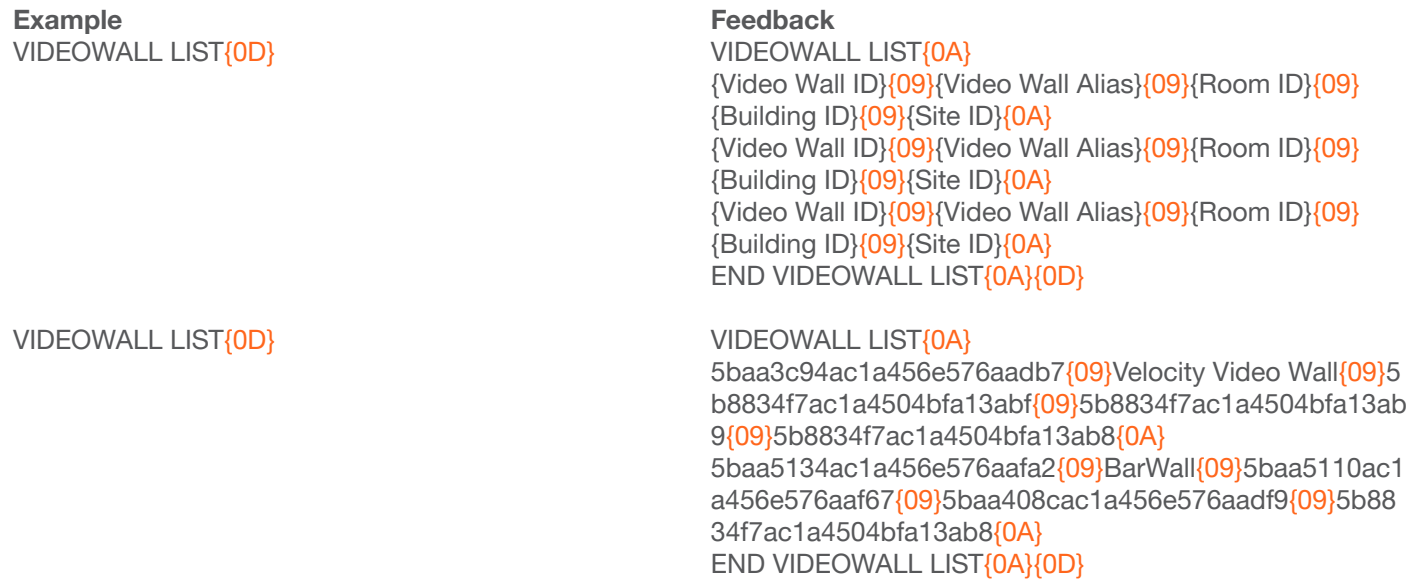

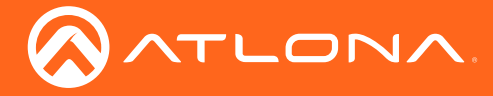

- Every command will be terminated with a carriage return {0D}.
- Every feedback will be terminated with a carriage return  ${OD}$  and line feed  ${OA}$ .
- In the feedback,  ${09}$  denotes the tab delimiter between parameters.

### VIDEOWALL PRESETS LIST

Displays all the video wall presets within all the video walls.

#### **Syntax**

VIDEOWALL PRESETS LIST

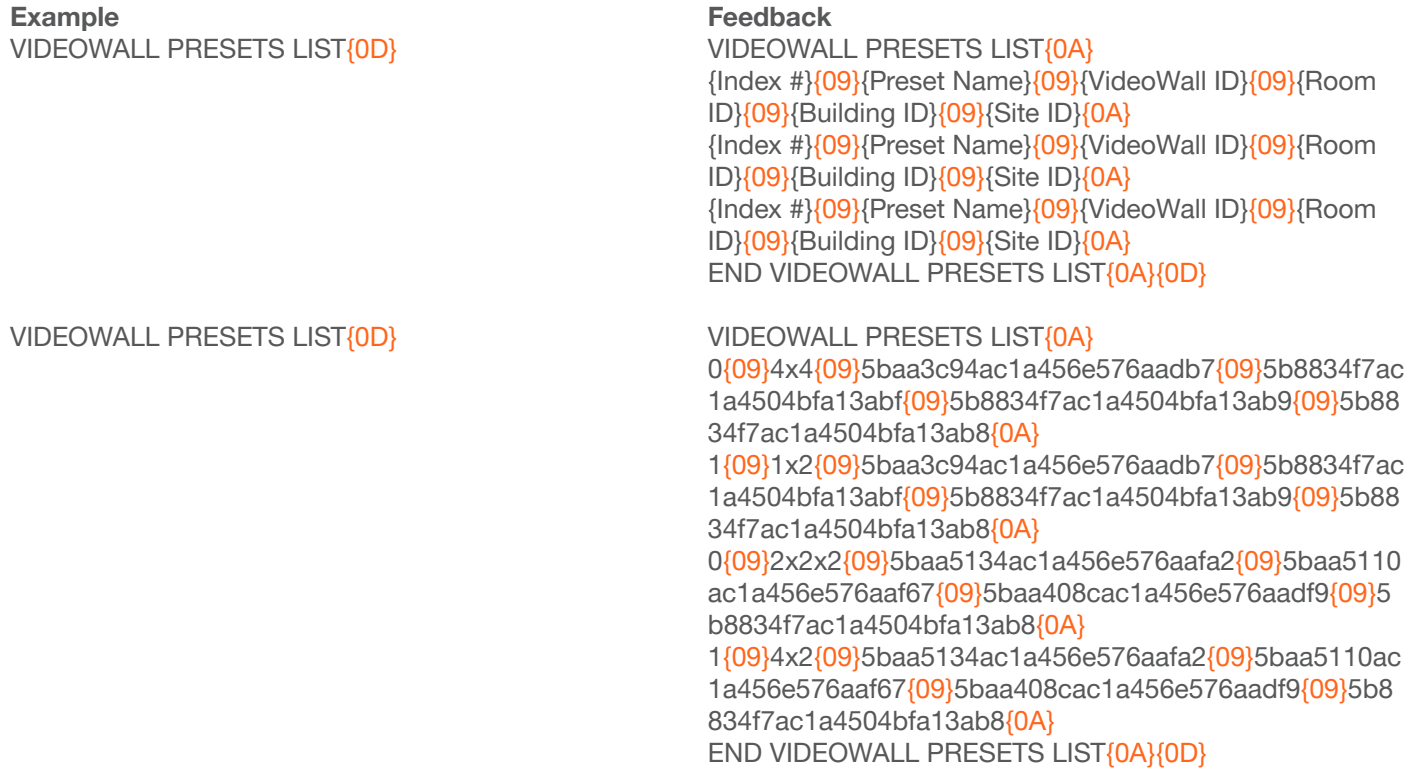

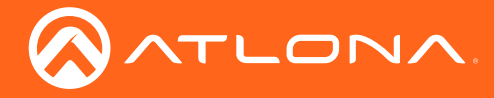

- Every command will be terminated with a carriage return {0D}.
- Every feedback will be terminated with a carriage return {0D} and line feed {0A}.
- In the feedback,  ${09}$  denotes the tab delimiter between parameters.

### VIDEOWALL RUN

Runs the specified macro.

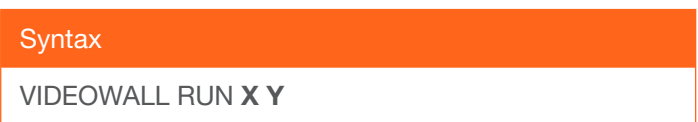

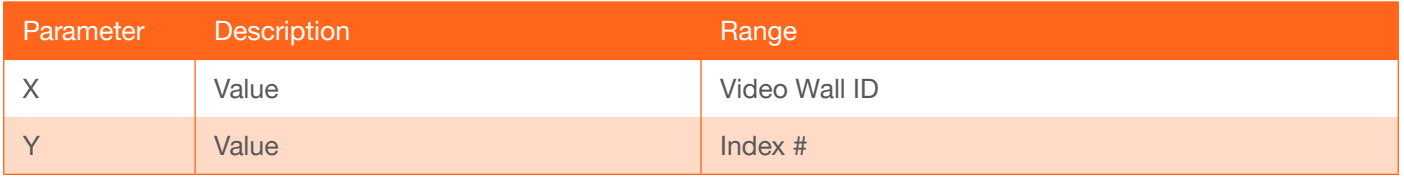

#### Example

VIDEOWALL RUN 5baa3c94ac1a456e576aadb7 0{0D}

VIDEOWALL RUN 5baa5134ac1a456e576aafa2 1{0D}

#### Feedback

VIDEOWALL RUN 5baa3c94ac1a456e576aadb7 0{0A} END VIDEOWALL RUN 5baa3c94ac1a456e576aadb7 0{0A}{0D}

VIDEOWALL RUN 5baa5134ac1a456e576aafa2 1{0A} END VIDEOWALL RUN 5baa5134ac1a456e576aafa2 1{0A}{0D}

<span id="page-12-0"></span>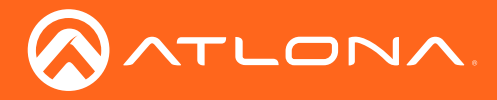

## Macros & Video Walls

The basic instructions to set up Macros and Video Walls have been included, to view full instructions on Velocity setup, download the user manual from <https://atlona.com/product/vsg/> or<https://atlona.com/product/at-vgw-250/>.

#### **Macros**

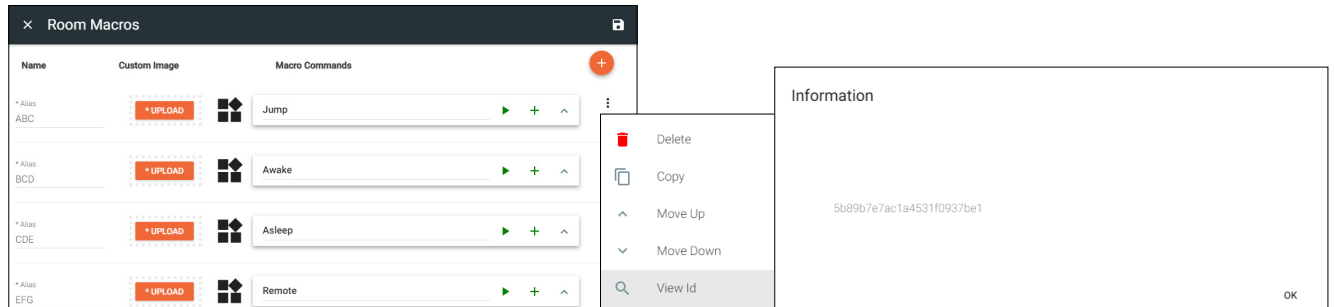

Macro instructions:

- ◊ Open Room Settings.
- ◊ Select the Macros button. A new screen will slide open.
- ◊ Use the orange + button on the top right to add a macro.
- ◊ Provide an Alias (*with no spaces, a \_ can be used in place of spaces)* for each macro. This name will be what shows in the **MACRO LIST** command.

![](_page_12_Picture_10.jpeg)

The macro IDs can be viewed within Velocity for quick reference:

- ◊ Press the : icon next to the macro command.
- ◊ Select the View Id from the drop down list. A new pop up will appear with the individual macro ID.

#### Video Walls

![](_page_12_Picture_301.jpeg)

Video Wall instructions:

- ◊ Open the Room Technology page.
- ◊ Select the + button. A new screen will slide open.
- ◊ Add and set up the OmniStream encoders and decoders to the room.
- ◊ Select the + button again. Either search for Video Wall within the top search field or select Velocity Video Wall from Atlona within the Miscellaneous section within the technology catalog.
- ◊ Select the Edit button in the video wall box. The Video Wall Configuration screen will open.
- ◊ Provide an alias for the video wall for a way to differentiate between multiple video walls when using the VIDEOWALL LIST command.

![](_page_12_Picture_23.jpeg)

**IMPORTANT:** Each alias given to a video wall should be completely unique in Velocity as this name will provide a way to differentiate between each video wall shown in the video wall list.

![](_page_13_Picture_0.jpeg)

## Macros & Video Walls

 $\mathbf{i}$ 

![](_page_13_Picture_95.jpeg)

NOTE: Presets will be indexed in the order they are created, starting with 0. In the picture the first preset (named 2x2x2) will be index number 0.

Video Wall instructions:

◊ Set up the Presets for each configuration needed for the selected video wall, providing a unique name for each preset to avoid confusion when using the VIDEOWALL PRESETS LIST command.

![](_page_14_Picture_0.jpeg)

![](_page_14_Picture_1.jpeg)

© 2018 Atlona Inc. All rights reserved. "Atlona" and the Atlona logo are registered trademarks of Atlona Inc. All other brand names and trademarks or registered trademarks are the property of their respective owners. Prici